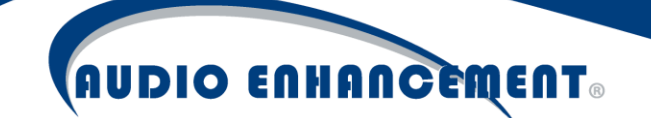

# **Deploy VIEWpath Live Using Group Policy**

## Overview

VIEWpath Live can be installed silently via group policy to deploy the application across all teacher computers efficiently. This guide provides recommendations to set up this policy.

Note: Even though manually installing the application requires administrative rights or an elevated user to install, using the group policy method does not have this requirement, the application is deployed by machine policy and will be deployed regardless of user. A "standard" user can login after the policy is applied and the application will be installed!

This can also be used to push updated versions of the software. Please see "Updating via GPO" section.

The guidelines and deployment script provided are done so without warranty. Districts should deploy with care and consideration of their own unique environment.

### **Instructions**

#### Pre-Requisites

1 – Download the latest setup [installer](https://viewpathlive.s3.amazonaws.com/VIEWpath-Live-Setup-Windows.exe) for VIEWpath Live. This installer can also be located via the embedded Help Menu in EPIC System web UI under "VIEWpath Live Installer".

2 – Download th[e VIEWpath-Live-GPO-Deployment](https://viewpathlive.s3.amazonaws.com/VIEWpath-Live-GPO-Deployment.zip) zip which includes the script and a VIEWpath Live check-audio configuration utility (for GPO only).

3 – Place all these files within the same directory in a network share that can be read by all computers that will install the application. Extract the VIEWpath-Live-GPO-Deployment.zip into the same directory as the Installer files (exactly as pictured below).

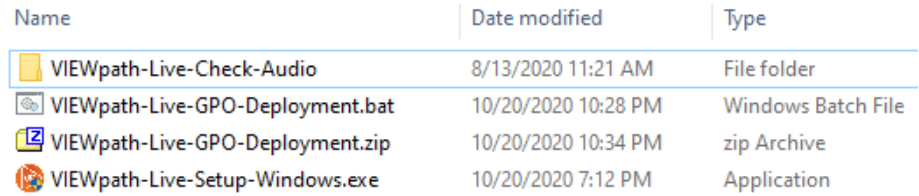

The to-be created policy will start the script on computer startup and run at the machine level so no special user privilege is needed; it will install automatically. This script will run at startup and check if the program exists as well as a special VIEWpath Live virtual audio file which is required when installing via GPO. If the program doesn't exist, it will install, automatically detecting the computers architecture and installing the appropriate version. It will force a reboot to complete the installation. Upon the reboot, it will detect if the VIEWpath Live virtual audio device config exists and if not, it will run the check audio

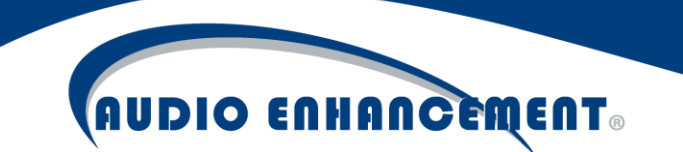

utility to add it. This is only required when installing via GPO! Manual installation of the software does not require this.

#### Create GPO

Open Group Policy Management and create a new GPO object within the appropriate location for deployment. The policy will apply to all objects in the selected OU for that GPO, pending additional security filtering setup in following steps. Alternatively, add to an existing GPO object.

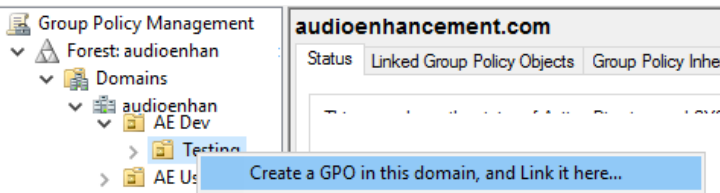

Name the GPO. Example: "Deploy VIEWpath Live".

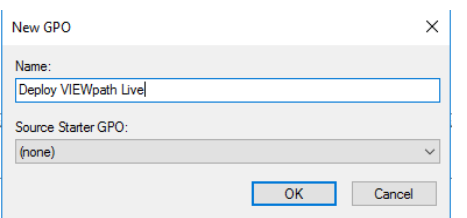

Optionally, use additional security filtering to select the objects that this GPO will be applied to. In the example below, only the domain computers within "Teacher Computers" group in the Testing OU will follow this policy.

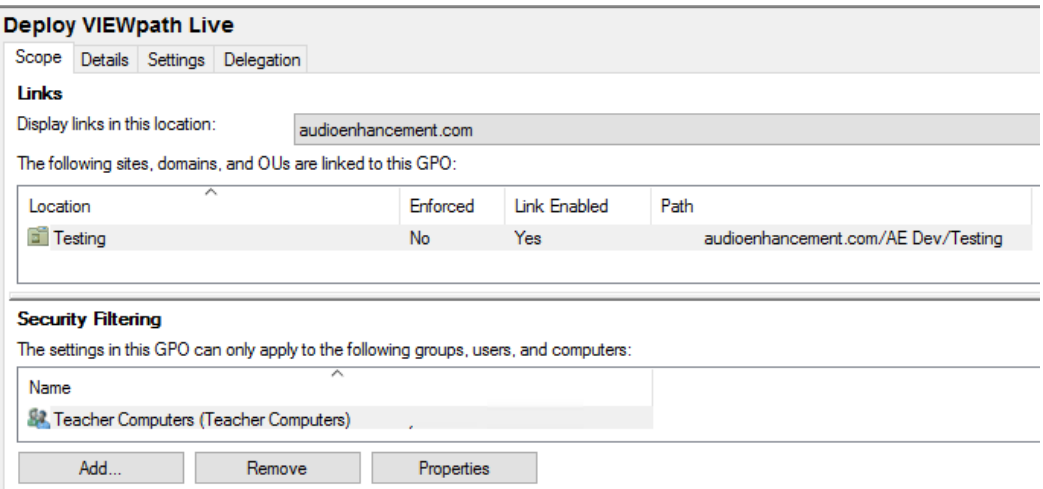

In some cases, it may be necessary to Enforce the policy to override a conflicting policy below.

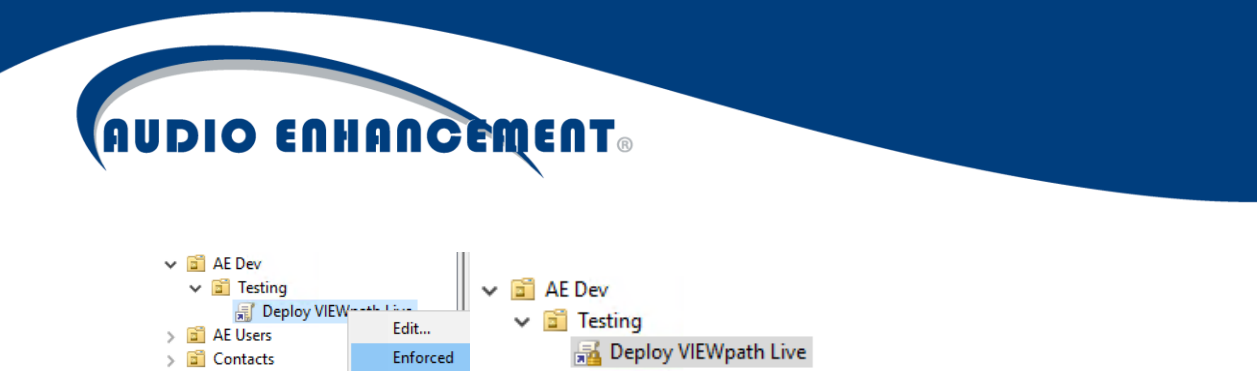

Right click on the GPO and select Edit to setup the policy.

 $\vee$  **a** Testing **最** De Edit... **S B** AF Users

Navigate to Computer Configuration > Policies > Windows Settings > Scripts and edit "Startup".

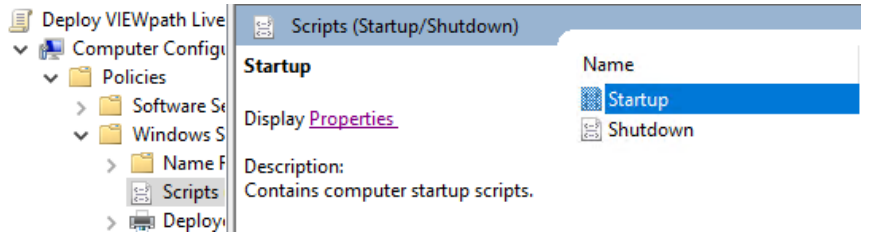

Within the Startup Properties pop-up window, click "Add…"

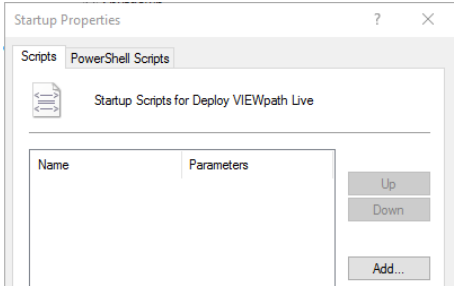

In the "Add a Script" dialog box, under "Script Name", enter or browse for the VIEWpath-Live-GPO-Deployment.bat that was downloaded and placed in a network share. Leave "Script Parameters" blank. Click Ok.

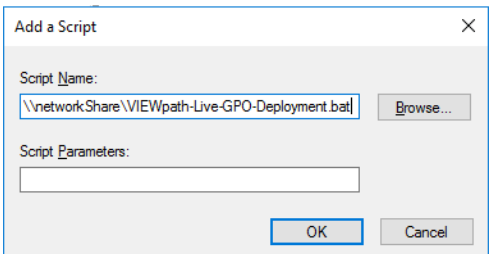

The Startup Properties will now display the script. Click Apply or OK to apply the policy setting.

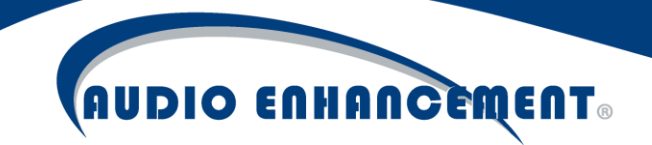

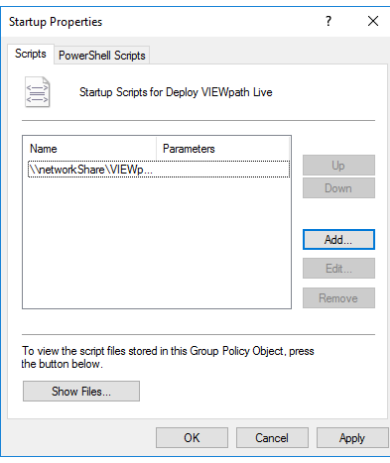

The policy is now configured. Any applicable machines according to the scope and security settings will now install VIEWpath Live the next time the computer boots.

After setting up the policy, the applicable computers may need to update their policies and reboot before the policy will take effect and install the application.

This policy will always run on startup for applicable computers per School's policy and install VIEWpath Live!

Once the software installs, there is no icon or start menu item to launch the program. It can be verified by checking the Program Files directory for VIEWpathLive directory or by clicking the Live button to launch the program.

## Updating Via GPO

This policy will always run on startup for applicable computers per School's policy, but the script will check if installation already exists and quit automatically if the software is installed **and** is the same version or higher as specified in the deployment script. Once deployed, the policy can be disabled if desired. To deploy any updates via GPO, first download the [latest version](https://viewpathlive.s3.amazonaws.com/VIEWpath-Live-Setup-Windows.exe) and replace the setup file in the GPO deployment folder from pre-requisite step 3 above. Then, right-click the setup and click properties. Go to the details tab and note the "File Version". Now, edit the .bat file to match that version exactly.

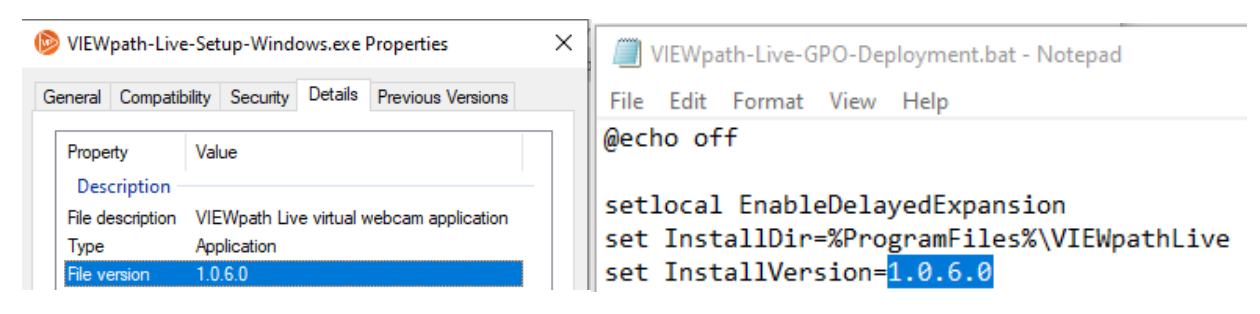

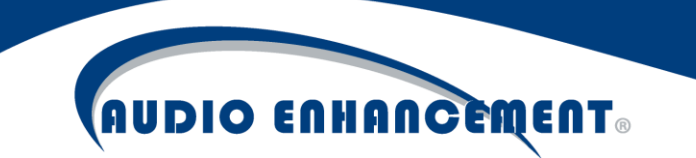

On next boot/policy update, the machines will install the new version of VIEWpath Live!

If the version is incorrect (too high) in the .bat file, this can create an installation loop! Please take care!

DC – 40839.02